## **Инструкция для абонентов по самостоятельной установке программного обеспечения на рабочих местах**

Для получения доступа к информационным системам РУП «Белтелеком» (СПИН, АССОМИ, АСТУП и др.) необходимо выполнить следующие действия:

# **1. Настроить программное обеспечение «Bel VPN Client» на персональных компьютерах абонентов.**

Данное действие выполняется один раз при первоначальной установке:

1.1 Необходимо вставить в USB-порт ПК носитель информации с предварительно записанным на него программным обеспечением «Клиент безопасности Bel VPN Client».

1.2 Запустить установочный файл (client10.exe) Клиента безопасности от имени администратора операционной системы.

1.3 Перед установкой Клиента безопасности выдается запрос на разрешение внесения изменений на устройстве пользователя (Рисунок 1). Необходимо нажать кнопку «Да».

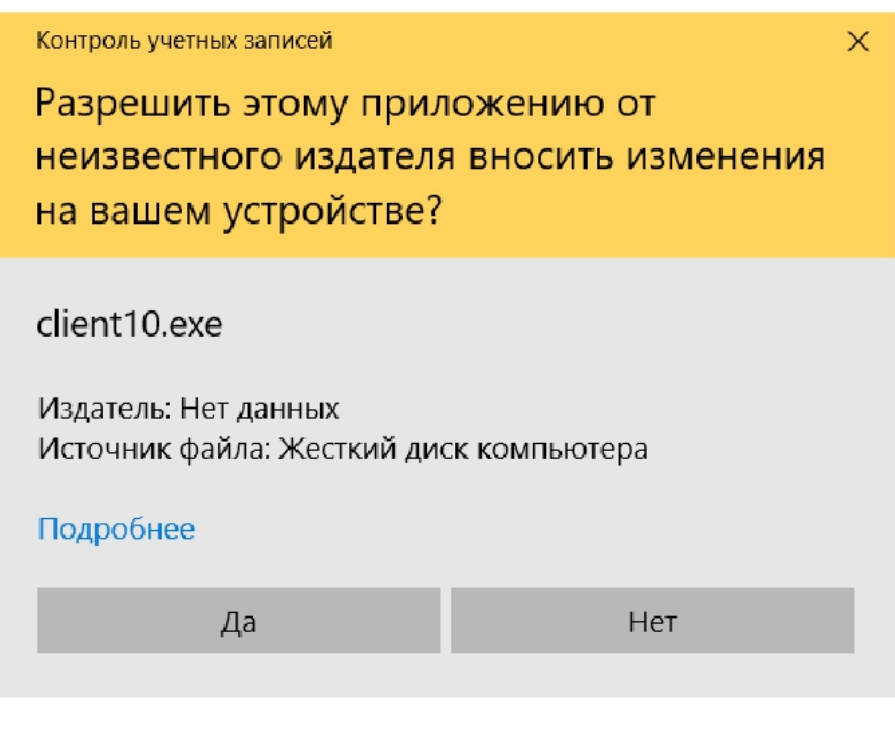

Рисунок 1

1.4 Затем выдается запрос на инсталляцию Клиента безопасности (Рисунок 2). Для продолжения установки необходимо нажать кнопку «Да».

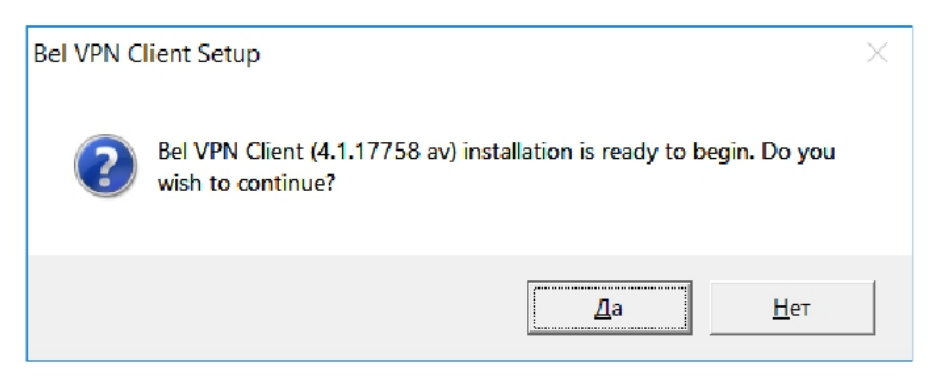

Рисунок 2

1.5 После нажатия кнопки Да происходит распаковка файлов и установка пакета Microsoft Visual C++2008 Redistributable Package (Рисунок 3).

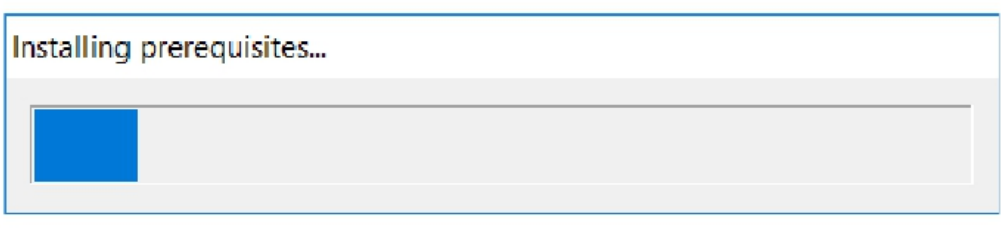

Рисунок 3

1.6 Далее открывается стартовое окно мастера установки (Рисунок 4) с приглашением к инсталляции, и сразу следует предупреждение о необходимости отключения всех антивирусных программ на время инсталляции Клиента безопасности (Рисунок 5).

Убедитесь, что все антивирусные программы отключены. После этого нажмите кнопку OK.

В стартовом окне мастера установки нажмите «Next».

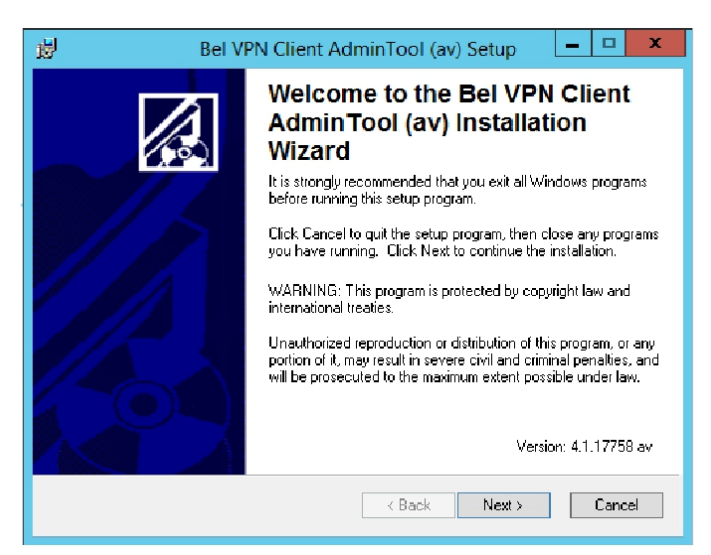

Рисунок 4

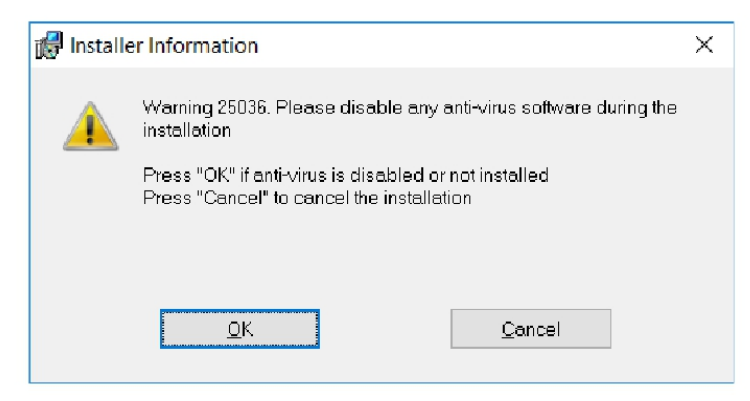

Рисунок 5

1.7 Далее открывается окно с текстом лицензионного соглашения (Рисунок 6).

Установите переключатель в положение «I accept the license agreement» и нажмите кнопку «Next».

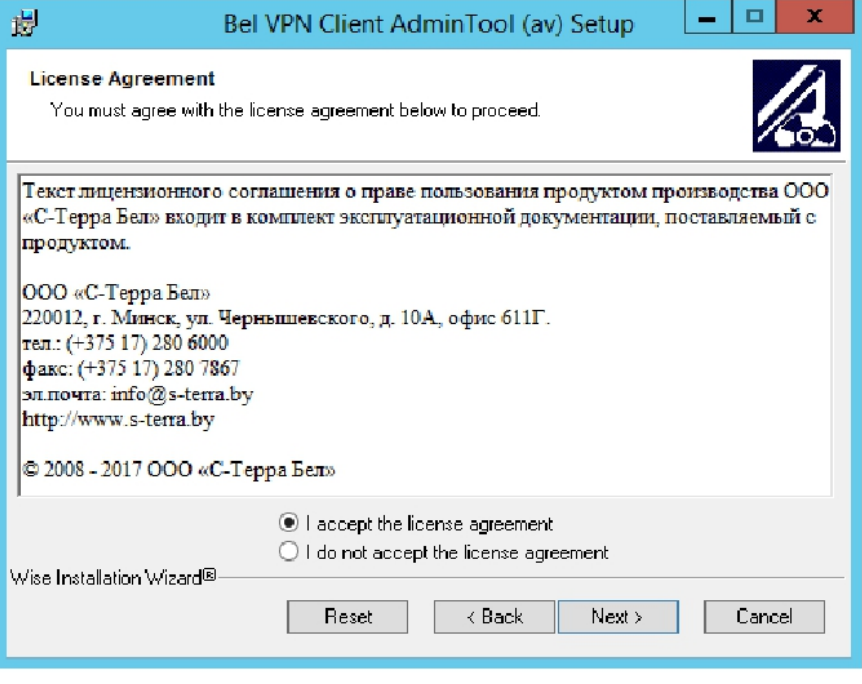

Рисунок 6

1.8 Далее открывается окно выбора каталога, в который будет установлен Продукт (Рисунок 7).

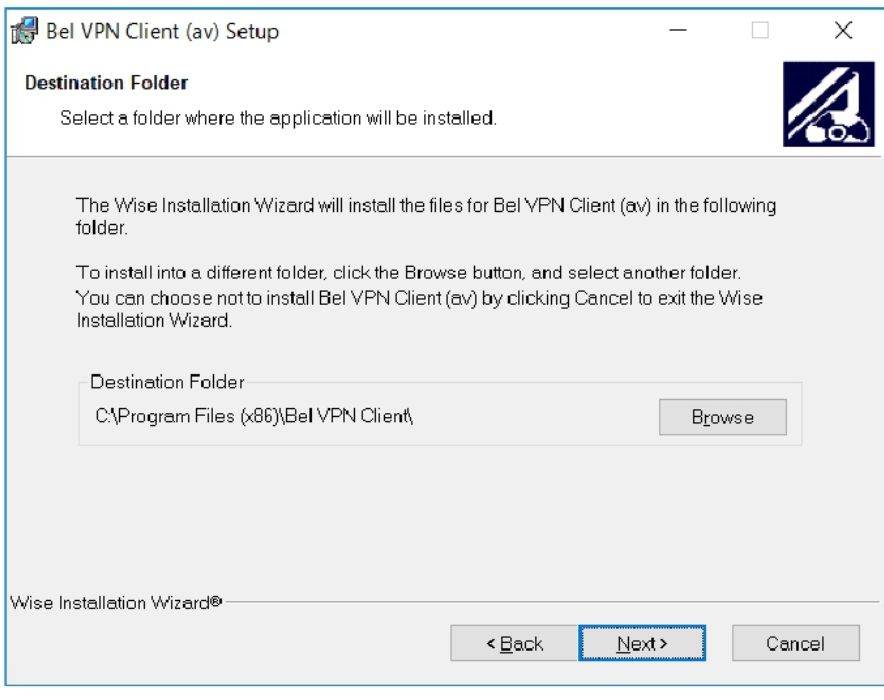

Рисунок 7

При необходимости измените каталог, нажав кнопку «Browse». После этого нажмите кнопку «Next».

1.9 Если при создании инсталляционного файла был использован носитель ключевой информации и регистрационные данные не были включены администратором безопасности в инсталляционный файл, то появится окно для ввода данных доступа к носителю ключевой информации (Рисунок 8).

Введите запрашиваемые данные. После этого нажмите кнопку «Next».

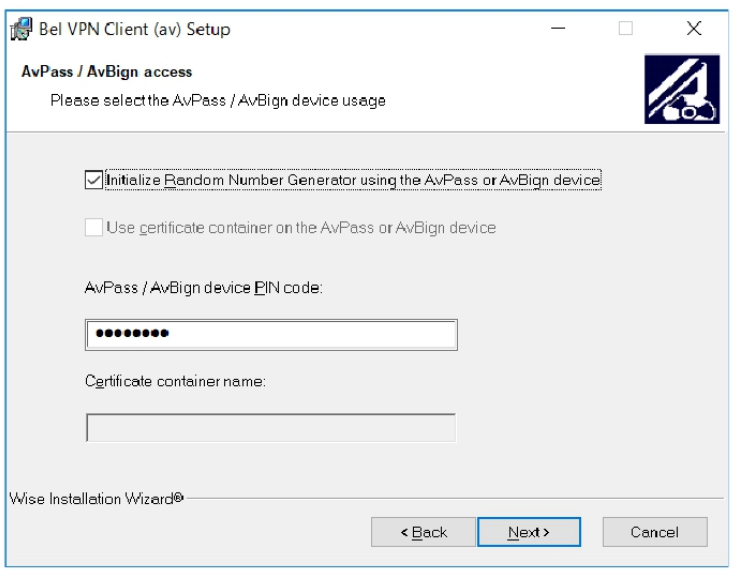

Рисунок 8

1.10 Далее появится окно, сообщающее о готовности к инсталляции (Рисунок 9). Для начала инсталляции нажмите кнопку «Next».

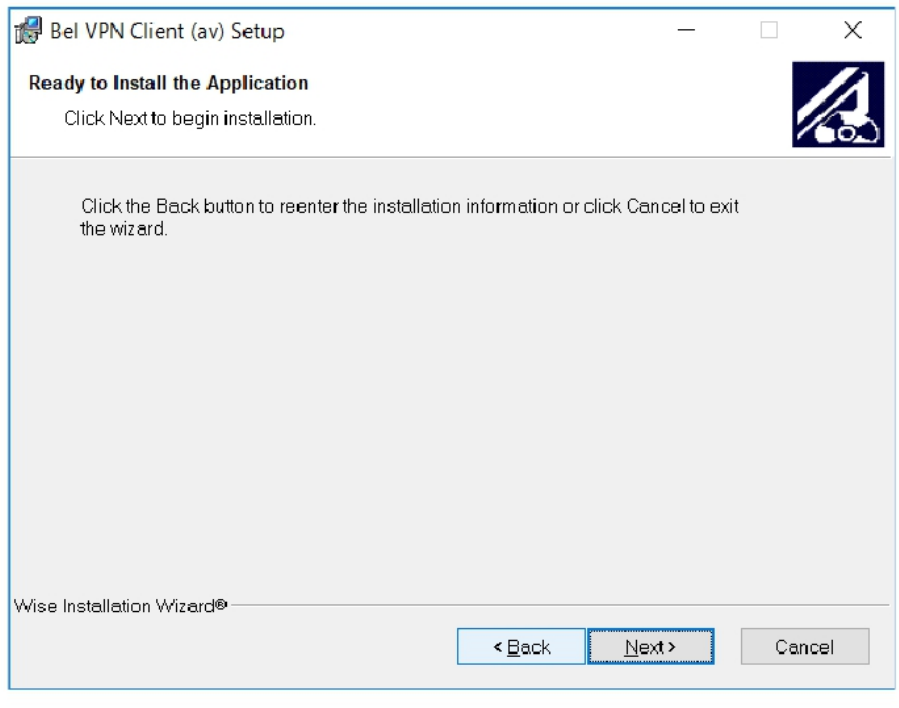

Рисунок 9

1.11 Далее появится окно с индикатором процесса инсталляции (Рисунок 10).

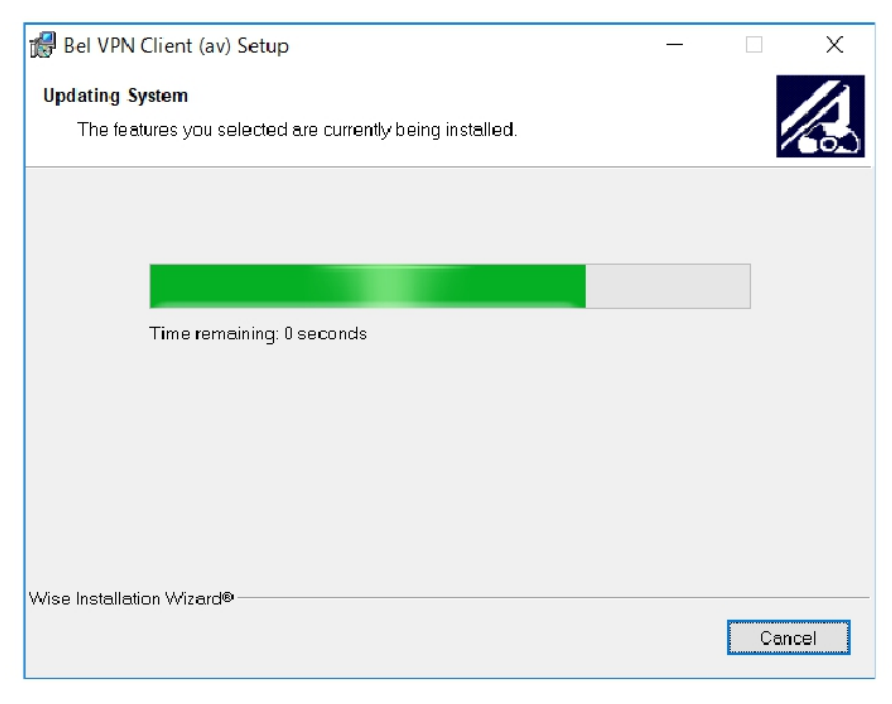

Рисунок 10

1.12 В случае, если датчик случайных чисел не был инициализирован администратором безопасности при создании инсталляционного пакета, предлагается «биологическая» инициализация датчика случайных чисел (Рисунок 11) – нужно нажимать случайные клавиши до заполнения индикатора.

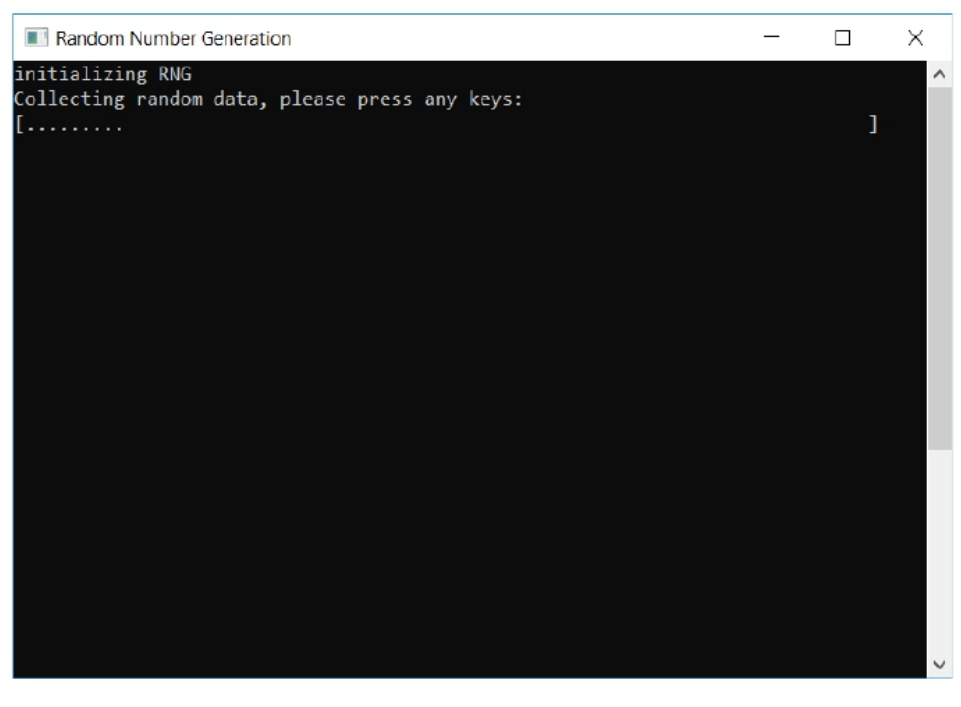

Рисунок 11

1.13 В процессе инсталляции может несколько раз появиться окно с запросом о доверии к программному обеспечению ООО «С-Терра Бел» (Рисунок 12). Выберите кнопку «Установить».

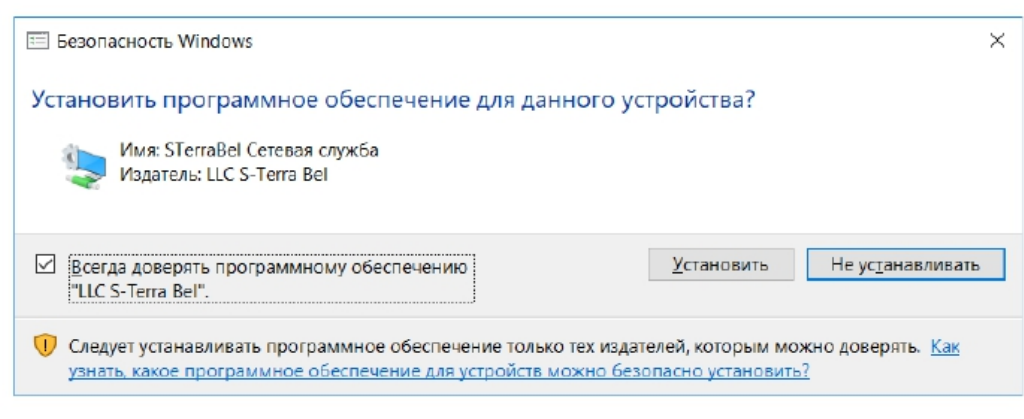

Рисунок 12

1.14 В случае, если Клиент безопасности устанавливается на рабочее место повторно, то в процессе инсталляции может возникнуть ошибка 25021 (Рисунок 13).

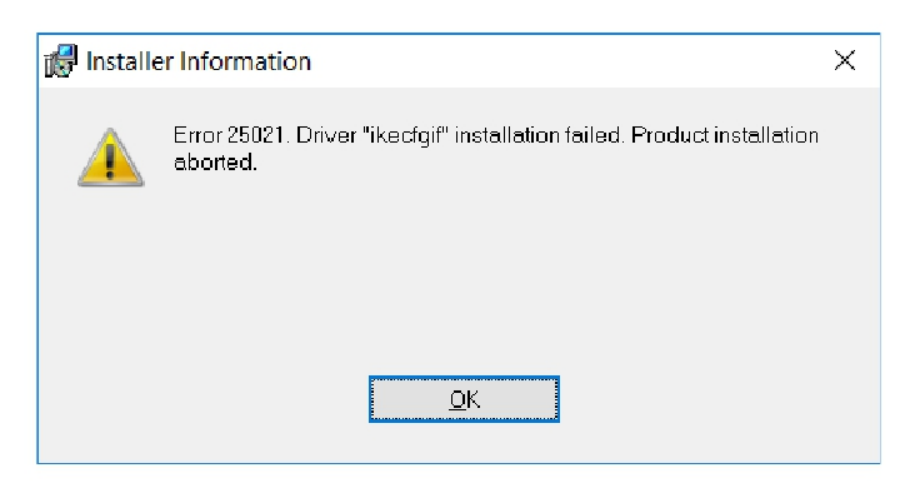

Рисунок 13

Для ее устранения проделайте следующее:

1.14.1 Прервите установку Клиента безопасности, нажав кнопку ОK;

1.14.2 Произведите удаление Клиента безопасности через Панель управления;

1.14.3 Очистите операционную систему от компонентов, не удалившихся через Панель управления. Для этого запустите из командной строки от имени администратора утилиту «bel\_vpn\_install\_cleaner.exe» с ключом clean;

1.14.4 Убедитесь, что все компоненты Клиента безопасности удалены, изучив логи, создаваемые при работе утилитой «bel\_vpn\_install\_cleaner.exe». В противном случае, удалите оставшиеся компоненты вручную;

1.14.5 Зайдите в свойства сетевых адаптеров и проверьте наличие компонента «IP Security Module – Lightweight Filter»;

1.14.6 В случае, если указанный компонент присутствует в системе, то удалите его, нажав кнопку «Удалить»;

1.14.7 В случае, если удалить указанный компонент не удалось, запустите от администратора операционной системы скрипт «bel vpn cleaner 10.bat» (RunME asAdmin.bat);

1.14.8 Перезагрузите операционную систему;

1.14.9 Установите Клиент безопасности заново.

1.15. В случае установки Клиента безопасности на операционную систему Windows 10 (версия 1803 и старше), будет выведено окно с предупреждением о невозможности запуска службы Bel VPN Service.

Для решения указанной проблемы, не закрывая окно с предупреждением, запустите от имени администратора скрипт «win10 1803 UI0Detect dependency off.bat». После этого в окне (Рисунок 14) нажмите кнопку «Retry».

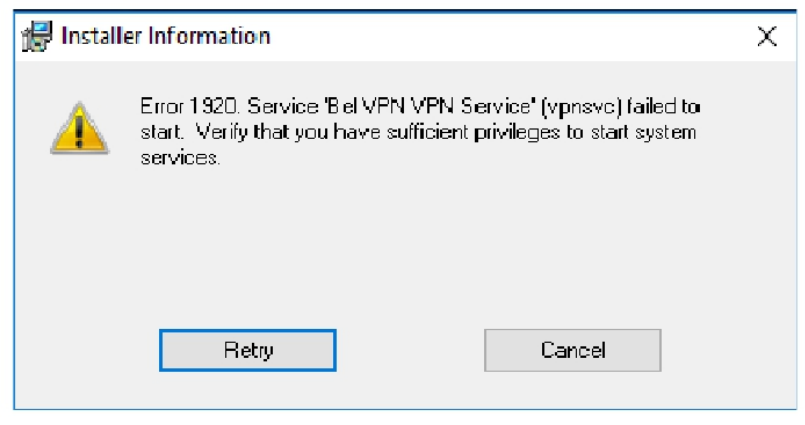

Рисунок 14

1.16. После окончания установки Клиента безопасности будет выведено окно, свидетельствующее об этом (Рисунок 15). Нажмите кнопку «Finish».

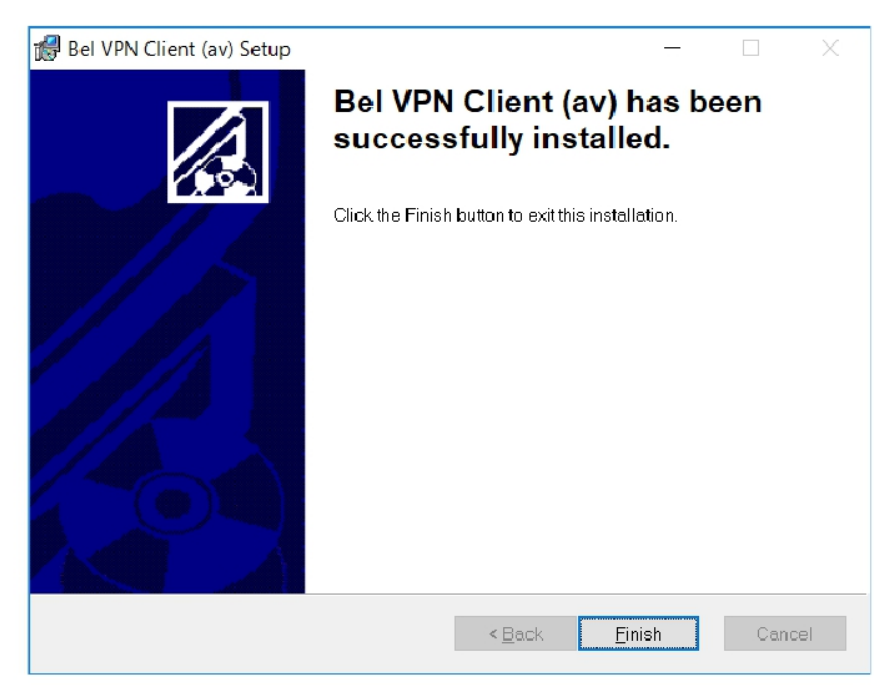

Рисунок 15

1.17. Перезагрузите операционную систему.

С инструкцией по установке программного обеспечения «Bel VPN Client-P 4.1» можно ознакомиться на портале технической поддержки OOO «С-Терра Бел» по ссылке: [https://hdesk.s](https://hdesk.s-terra.by/kb/faq.php?id=30?id=30&lang=ru)terra.by/kb/faq.php?id=30?id=30&lang=ru.

#### **2. Установка соединения с использованием Bel VPN Client**

После установки Клиента безопасности на ПК необходимо подключить персональный носитель ключевой информации «AvPass» в USB-порт персонального компьютера (далее - ПК).

После того, как устройство определится операционной системой, необходимо кликнуть правой клавишей мыши на иконке «BelVPN Client» и выбрать пункт «Login» (рисунок 16).

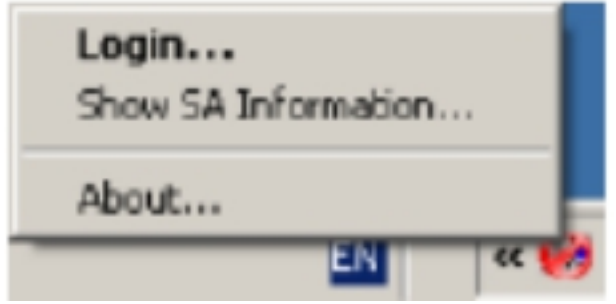

Рисунок 16

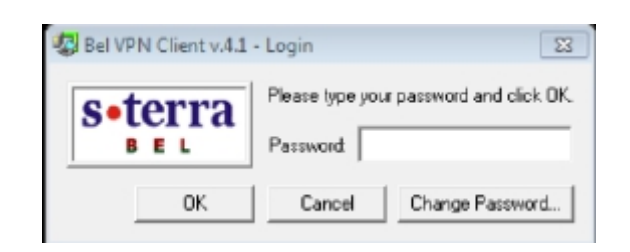

Рисунок 17

По умолчанию пароль отсутствует, в дальнейшем его можно установить.

В открывшемся диалоговом окне указать пароль и нажать кнопку «OК» (рисунок 17).

После успешного подключения к АПК СДИР, иконка в трее примет вид: или в при отсутствии и наличии трафика в установленном туннеле соответственно.

Информацию по установленному туннелю можно просмотреть путём щелчка правой кнопкой мыши на иконке «BelVPN Client» в трее и выбора соответствующего пункта меню «Show SA Information» (рисунок 18).

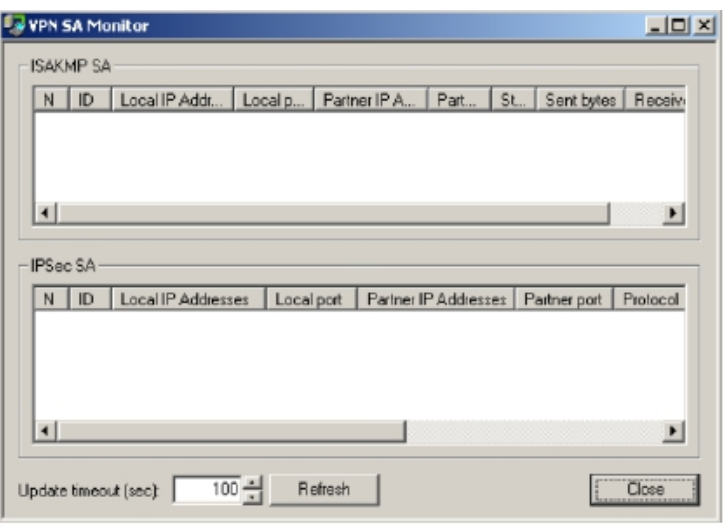

Рисунок 18

Для того, чтобы произвести отключение от АПК СДИР, необходимо щелкнуть правой клавишей мыши на иконке «Bel VPN Client» в трее и выбрать пункт «Logout».

## **3. Формирование пароля по карте паролей**

## **Карта паролей и ключ к ней уникальны для каждого сброса паролей.**

После получения ключа к карте паролей необходимо воспользоваться им для формирования пароля на основании карты паролей и ключа к ней.

Ключ к карте паролей представляет собой набор сочетаний пар букв и цифр. Количество данных пар в ключе соответствует количеству символов в

пароле.Для формирования пароля необходимо последовательно найти каждый символ пароля, путём поиска символа на пересечении столбца (буква в ключе) со строкой (цифра в ключе).

Пример формирования пароля представлен на рисунке 19.

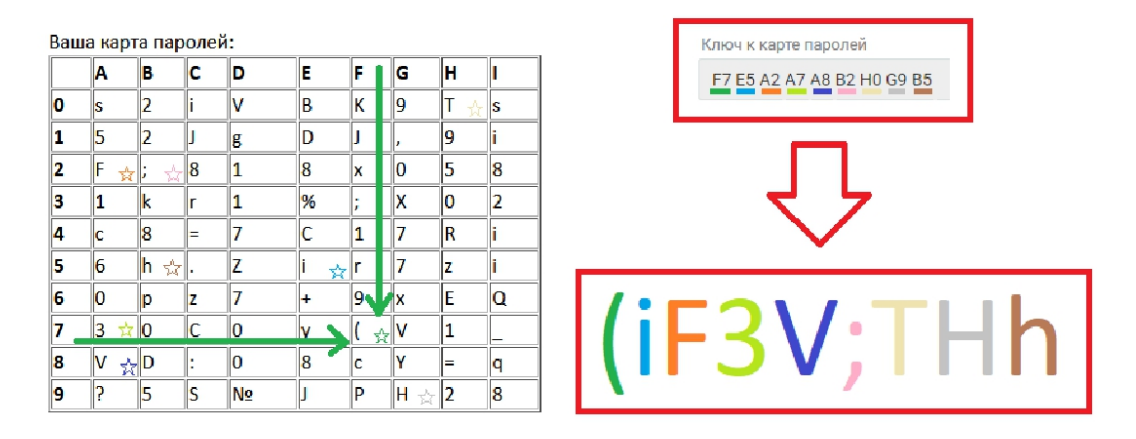

Рисунок 19

## **Данное действие выполняется один раз при первоначальной установке пароля пользователю.**

Возможно повторение - каждый раз в случае если пользователь забыл пароль и обратился с просьбой сбросить его на новое значение.

### **4. Начало работы**

На подготовленном рабочем месте (установлено соединение с использованием Bel VPN Client) необходимо запустить браузер, в котором открыть страницу входа в личный кабинет <https://ssoidentity.sdir.beltelecom.by/>.

Далее выбрать вариант «Вход для внешних пользователей (Email)».

На первом шаге (первый метод аутентификации, который используется на данной странице) требуется ввести логин и пароль. Пример страницы представлен на рисунке 20.

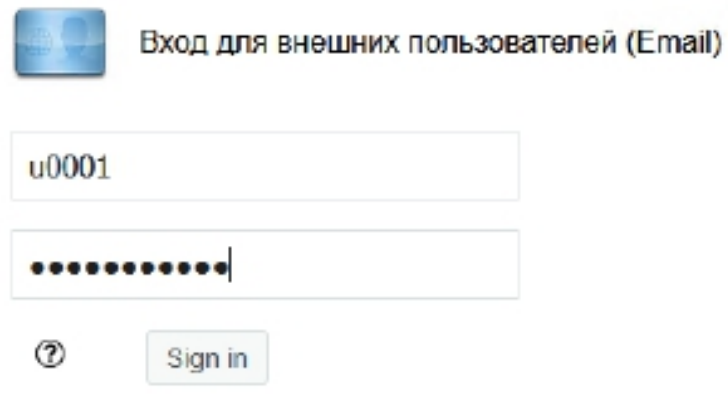

Рисунок 20

На втором шаге (второй метод аутентификации, который используется на данной странице) требуется ввести Email OTP. Пример страницы ввода представлен на рисунке 21.

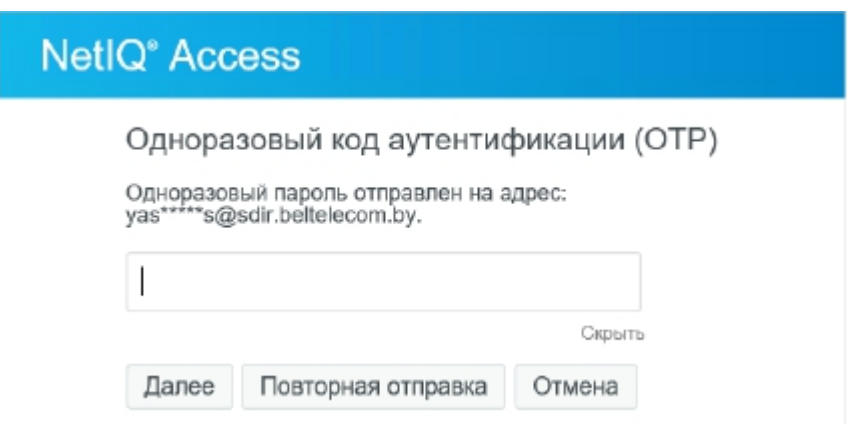

Рисунок 21

Пользователю на указанный e-mail отправляется электронное письмо с одноразовым паролем (EmailOTP).

Есть возможность запросить повторную отправку электронного письма с новым одноразовым паролем, что может потребоваться, если срок действия старого пароля истёк (по умолчанию, срок действия одноразового пароля составляет 3 минуты).

Пример данного письма представлен на рисунке 22.

O⊤ sdir@irc.beltelecom.by☆ Тема АПК СДИР: ОТР для входа Кому Мней

Пользователь u0005 с OSP входит в SSOIdentity. Одноразовый пароль: 362015

#### Рисунок 22

После ввода одноразового пароля и нажатия на кнопку Далее если введённый пароль верный, пользователь получит доступ к личному кабинету АПК СДИР.

Далее, в личном кабинете, необходимо выбрать из перечня доступную требуемую информационную систему.